## One Time Passcode (OTP) VPN-New User

One Time Passcode (OTP) is a form of two-factor authentication to log into VPN. The One Time Passcode is provided via a smart phone application, text or phone call, to a number of your choice. This will be required every time you utilize VPN.

#### **For video instructions, please visit** <https://nh.gov/vpnguide>

**For Vendor Password resets, please visit** <https://sson.nh.gov/changepassword>

### Step 1: Log into the Self-Service Portal

If you would like to use your mobile phone to receive voice calls or text alerts with your one time passcode for use with VPN, you can do so by registering the number in the self-service portal. If you would like to register to receive your OTP code via the smartphone application, se[e Optional:](#page-7-0)  [Registering for the smart phone application.](#page-7-0)

- 1. Open a new tab in your browser on your laptop or workstation and access. <https://sson.nh.gov/selfservice>
- 2. Enter your windows login username and submit (FirstName.MI.LastName).

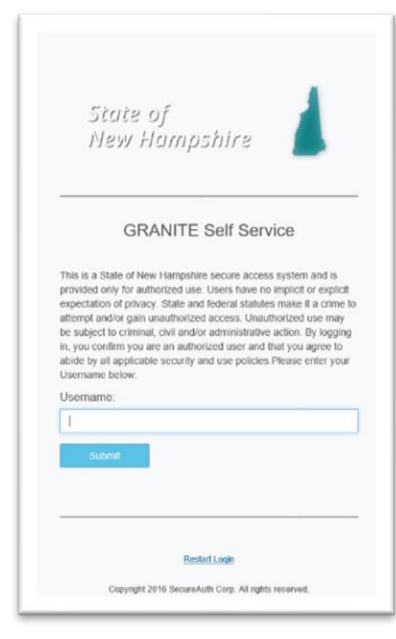

3. Choose Email delivery method for the passcode and click **Submit.**

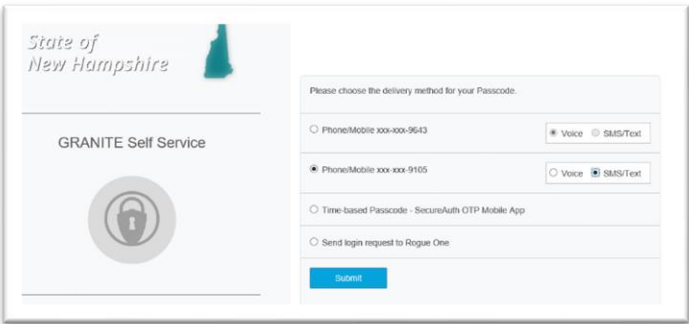

4. You will get an email from "secure Auth Support" containing the PIN that you must enter in the passcode field, and then click **Submit.**

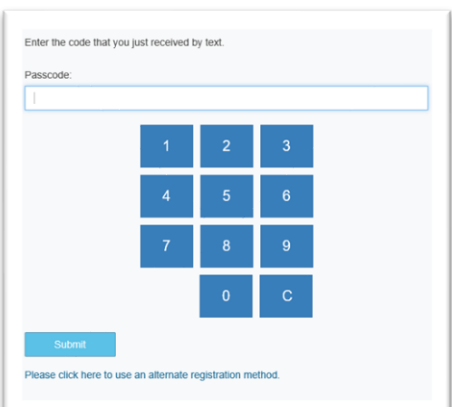

5. Enter your Windows password and click **Submit**.

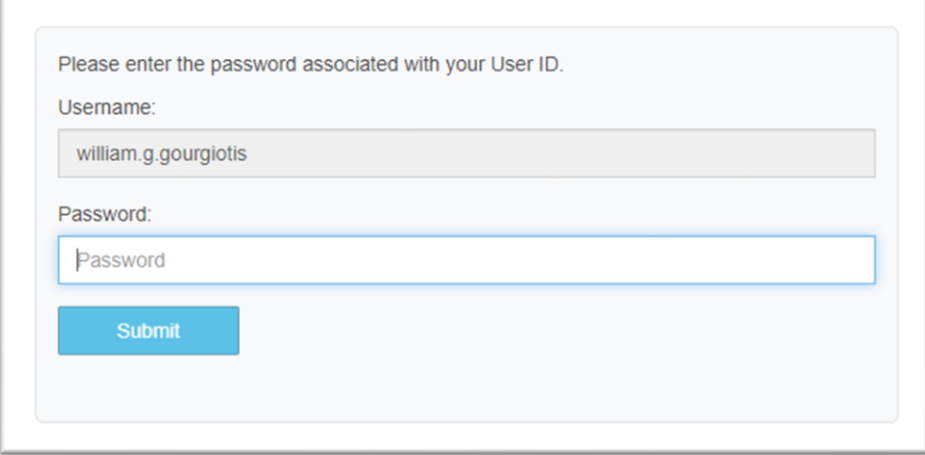

- 6. Verify or edit your phone numbers.
	- A. **Phone** is for your desk phone number.
	- B. **Mobile** is for your state issued cell phone number.
	- C. **Mobile (stored encrypted)** is for your personal cell phone number.

Make the appropriate phone number changes, including an area code and click **Update.**

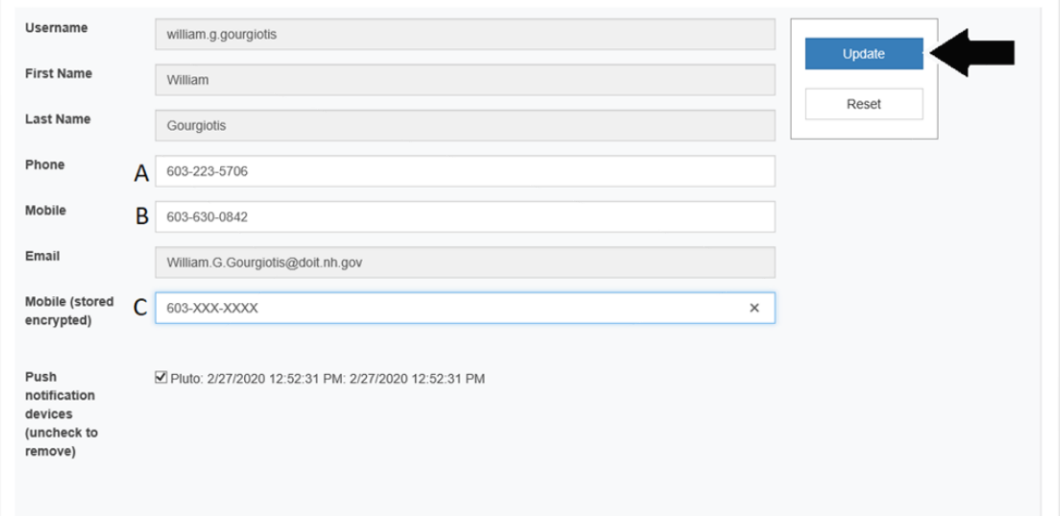

7. Notification will appear in the upper left side that update was successful, and an email notification will be sent to confirm the user made the change.

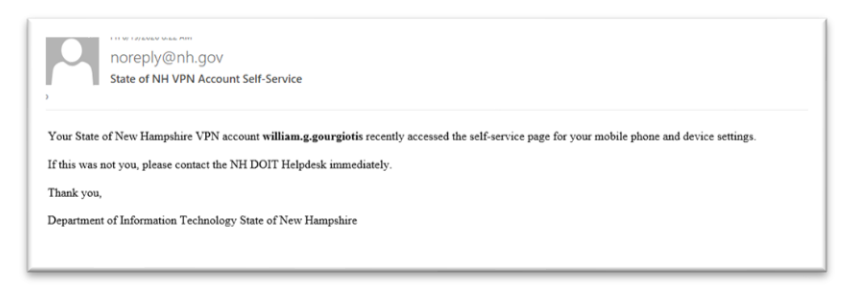

#### **\*Note: Users will only need to log into the Secureauth site (listed above) to update their phone number(s).**

### Step 2. Delete Expired or expiring Certificate.

- 1. Open **Internet Explorer.**
- 2. Select the **Gear** icon in the upper right hand corner.

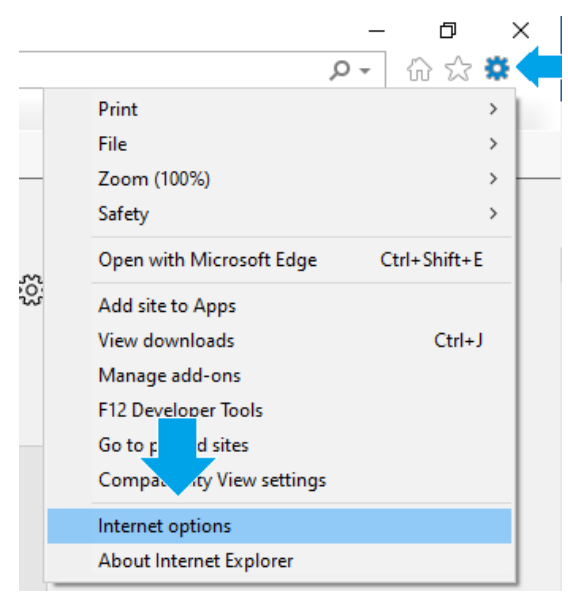

- 3. Click **Internet Options.**
- 4. On the Top tab, click on **Content.**
- 5. Click on **Certificates.**

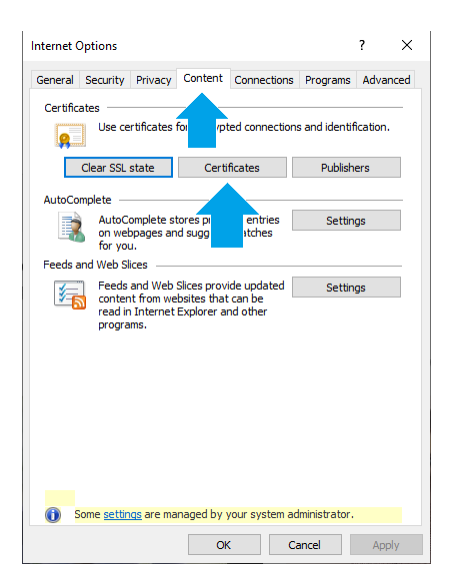

6. Click on the **certificate**, then Click **Remove**.

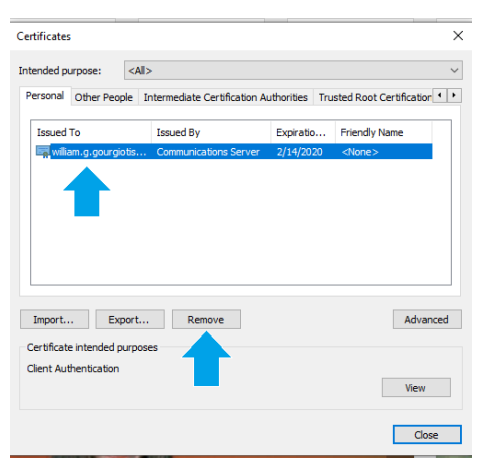

7. You will get the below pop up, select **Yes** to Delete the certificate.

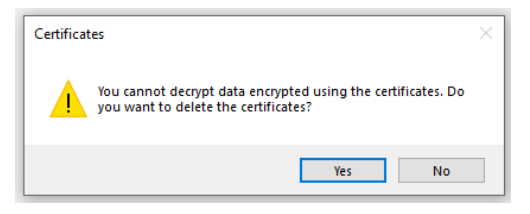

- 8. Click **Close**, in the certificates box.
- 9. Click **OK**, in the internet options box.
- 10. Close Internet Explorer.

#### Step 3. Connect to VPN

**[Clientless connections see Addendum A](#page-7-0) Connecting to AnyConnect VPN**

\*\*Verify that you have access to use Cisco any connect with your VPNEXT account By logging into <https://vpn.nh.gov/vendorotp> .

There should be an Any Connect Tab.

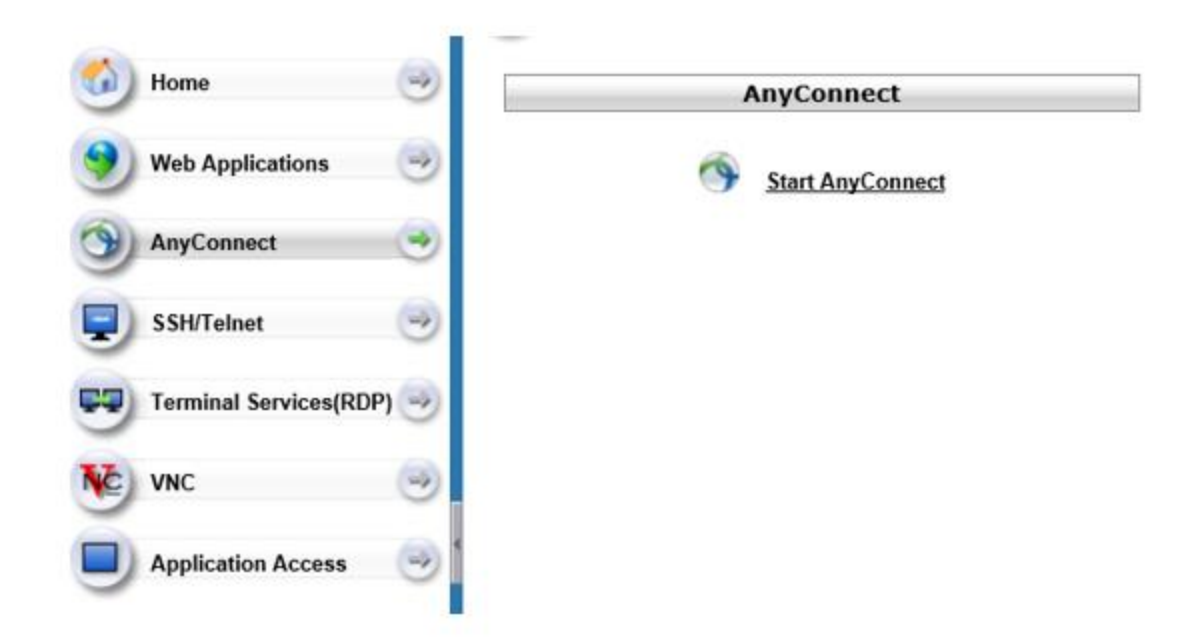

For instructions on how to install any connect from<https://vpn.nh.gov/vendorotp> visit:

<https://www.app-support.nh.gov/vpn-guide/documents/using-anyconnect.pdf>

- 1. If you are connected to SSL VPN, please disconnect.
- 2. Select the arrow from the bottom right corner of your screen to access your System Tray.

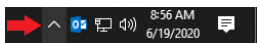

3. Select the AnyConnect icon from within the system tray.

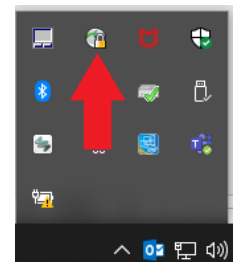

4. Most AnyConnect installs will have the window pre-populated with multiple options. In the drop down, select "NH VendorOTP Portal" and select connect. If that is not available paste <https://vpn.nh.gov/vendorotp> into the dropdown and hit connect. For instructions on how to install any connect from<https://vpn.nh.gov/vendorotp> visit: https://www.app-support.nh.gov/vpn-guide/documents/using-anyconnect.pdf

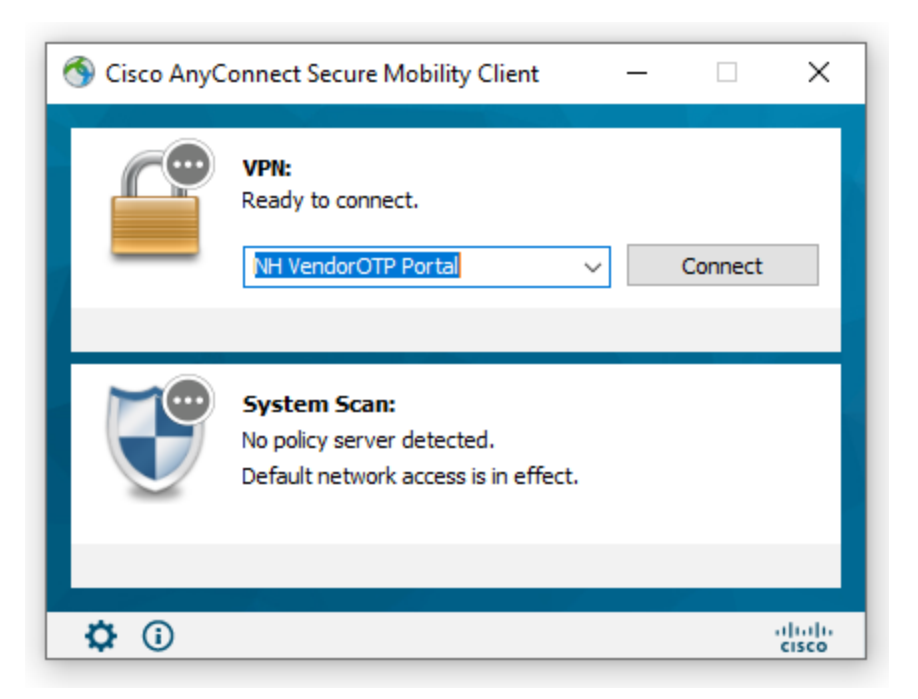

After clicking on **Connect** in the Cisco AnyConnect Secure Mobility Client, some users might receive a pop up asking for a certificate selection. If you see this pop up, Click **CANCEL**.

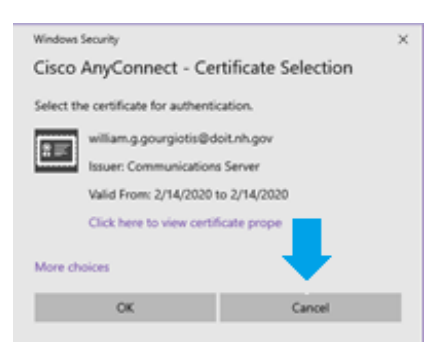

5. After entering your username and password.

A. Select how you would like to receive your one-time passcode via text/phone call, or enter the time-based passcode from the authenticate app.

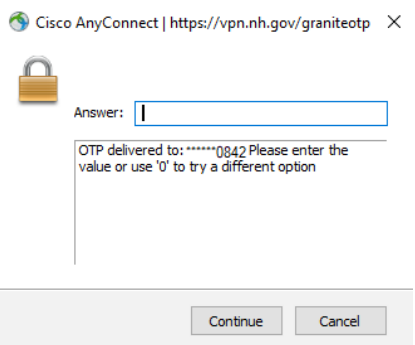

B. Select where you want the passcode to be delivered to.

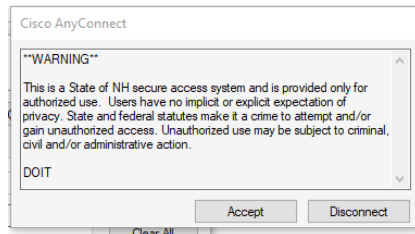

- C. Once you have received the one-time passcode VIA text, phone call, or accept the connection in the authenticate app. Enter the one-time passcode into the Answer field.
- D. Accept the terms and conditions of VPN access, and you will be connected to VPN.

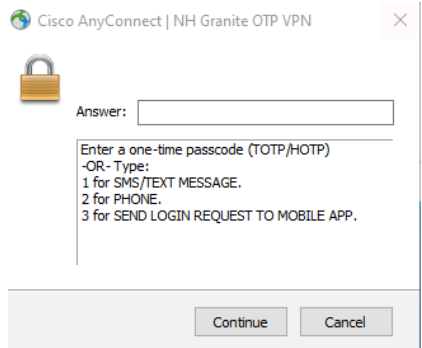

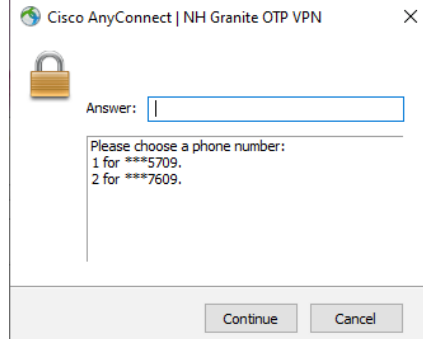

## Optional: Registering for the smart phone application.

- <span id="page-7-0"></span>1. Open a browser on your laptop or workstation and access<https://sson.nh.gov/enrollmobile> you will see the QR Code Enrollment form.
- 2. Enter your Windows login username and submit (FirstName.MI.LastName).

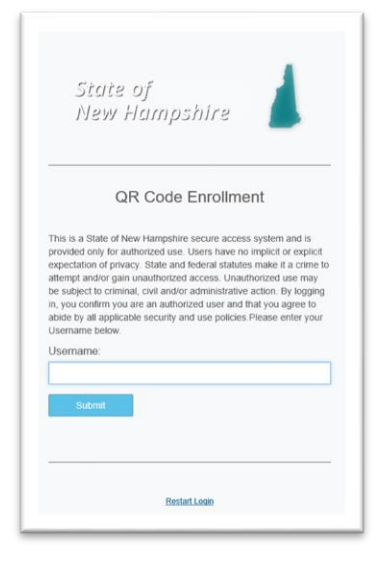

3. Choose a delivery method for the passcode.

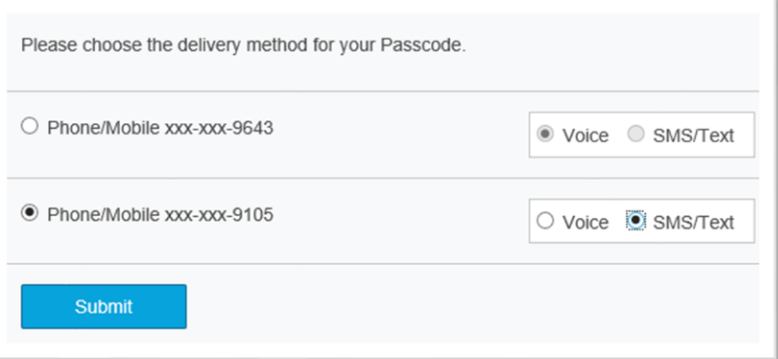

4. Enter the passcode and Submit.

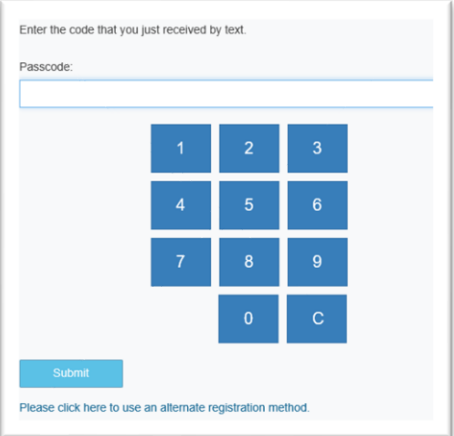

5. Enter domain password and Submit.

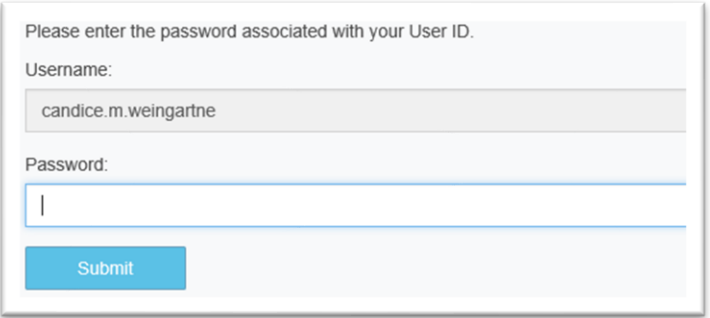

6. Follow on-screen instructions.

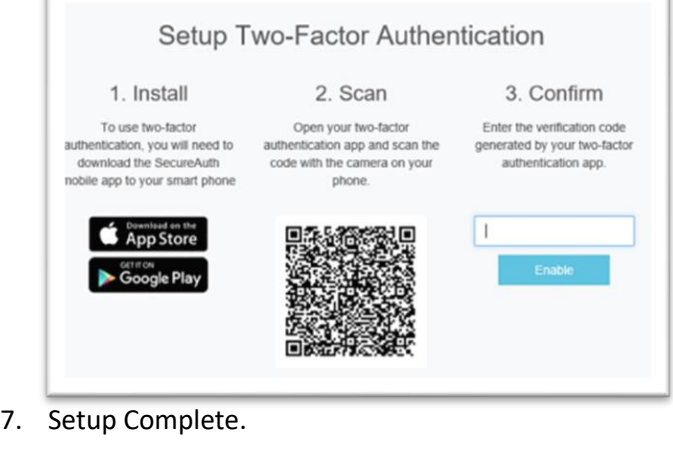

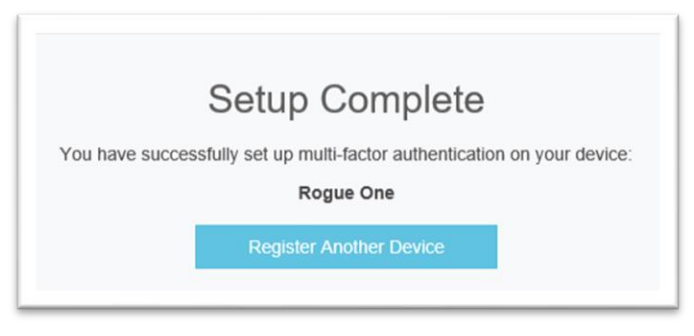

# Connecting to VPN (Clientless connection).

1. Navigate to: <https://vpn.nh.gov/vendorotp>

- 1. Enter your username and password.
- 2. You will see a window similar to the one below.
	- a. If you have registered a smart phone, you will have the option to "Enter a time-based Passcode".
	- b. You will also see the phone and text messages available for your domain account. If you. Choose this method; enter the number corresponding to the delivery you would like. In the window below, you would enter 1 for phone delivery, etc.

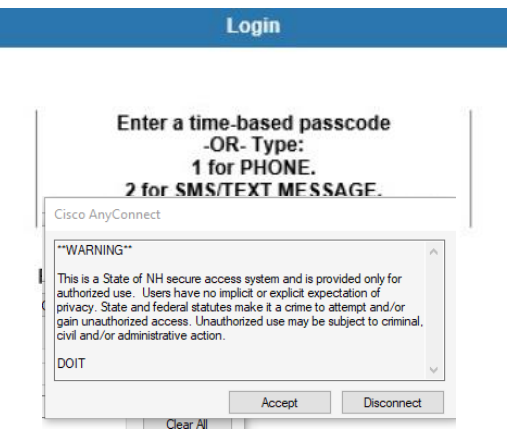

A. Once you have received the one-time passcode VIA text, phone call, or accept the connection in the authenticate app. Enter the one-time passcode into the Answer field.

۱

B. Accept the terms and conditions of VPN access, and you will be connected to VPN.

And you will now have access to your account

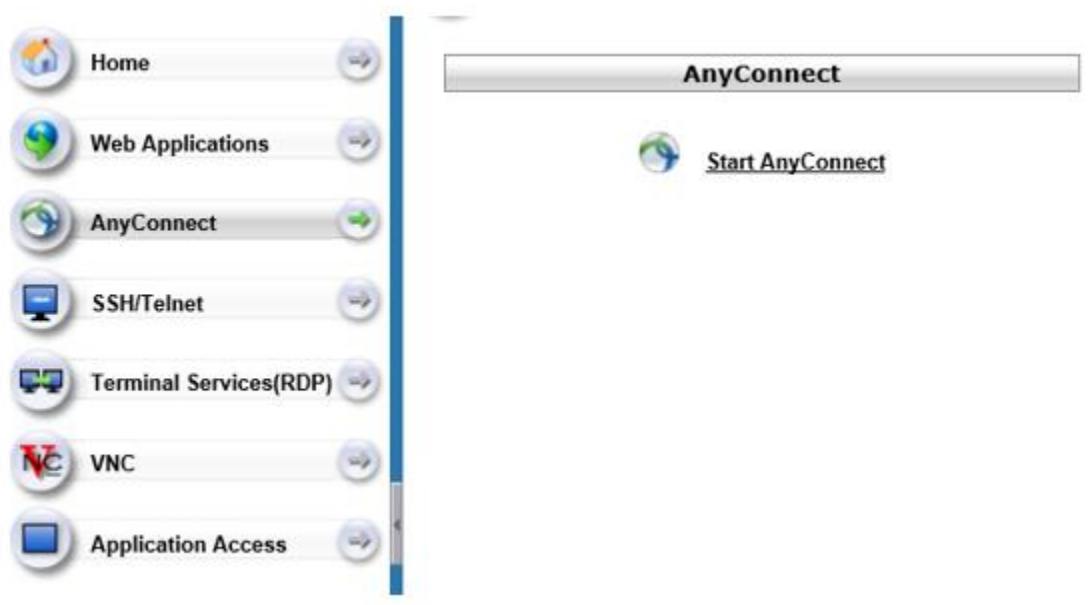